## **1/1 ANLEITUNG ZUR AKTION Photoshop-Aktion "Gravur"**

## **zur Bearbeitung von Immobilienfotos**

- **1.** Lade die Aktion **Gravur-Linie-Aktion.atn** und die Musterdatei **Gravur-Linie-Aktion.pat** nach Photoshop, indem du doppelt auf jede Datei klickst.
- **2.** Öffne dein Bild in Photoshop. Achte darauf, dass die Einstellungen unter *Bild>Modus* bei *RGB-Farbe* und *8 Bit/Kanal* gesetzt sind. Das beste Ergebnis bekommst du, wenn dein Bild circa 2.000 px bis 2.500 px breit ist.
- **3.** Prüfe die Einstellungen für den Pinsel: *Deckkraft* 100 %, *Fluss* 100 %.
- **4.** Setze die Vordergrundfarbe auf Schwarz, die Hintergrundfarbe auf Weiß.
- **5.** Im Fenster für *Aktionen* findest du unter "Gravur" die Aktion "Linie". Starte diese Aktion.
- **6.** Um den Farbeindruck anzupassen, kannst du wie folgt vorgehen: Klicke doppelt auf die Ebenenminiatur der Ebene "Farbfüllung 1", um die Farbe der Gravurlinien einzustellen. Klicke doppelt auf die Ebenenminiatur der Ebene "Hintergrund", um die Farbe des Hintergrunds einzustellen.

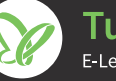